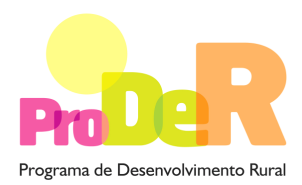

 **ACÇÃO 2.3.2 – ORDENAMENTO E RECUPERAÇÃO DE POVOAMENTOS**

# **GUIA DE PREENCHIMENTO DO FORMULÁRIO**

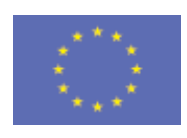

 União Europeia  **FEADER** 

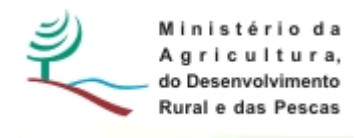

# **INSTRUÇÕES PARA UMA CORRECTA UTILIZAÇÃO DO FORMULÁRIO**

### **Funcionamento genérico**

- Os formulários estão disponíveis apenas nos formatos existentes em http://www.proder.pt, podendo ser instalados em qualquer computador que possua o sistema operativo Windows ou outro. Apenas deve ter presente que antes de utilizar o formulário, deverá instalar a versão 1.6 do motor Java (também disponível para download) adequado à versão do sistema operativo que utiliza, seguindo as indicações descritas para a instalação.
- Se possui um sistema operativo "Não-Windows", deve retirar o formulário da Net na opção "Instalação em Sistemas Não-Windows", fazer download do ficheiro compactado (zip), abrilo e extrair para uma pasta no seu computador o ficheiro com extensão .jar, (este ficheiro é o formulário) e é esse o ficheiro que deve executar (clicar com o cursor do rato em cima do ficheiro). Caso o formulário não abra, é porque não localizou onde o Java está instalado. Deve localizar a pasta onde fez a instalação, abrir uma linha de comando e digitar o seguinte: java-jar "nome do ficheiro jar que tirou da *internet*".
- O formulário depois de preenchido deve ser gravado no computador ou em outro suporte, sendo atribuído um nome ao ficheiro com a seguinte regra: "nomedoficheiro.232". A extensão do ficheiro ".232" é gerada automaticamente e não deve ser alterada.
- O ficheiro gravado pode posteriormente ser utilizado noutro computador que tenha a aplicação do formulário java instalada.

### **Validação e envio dos dados da candidatura:**

• O formulário permite validar os dados inseridos, através da utilização, no menu "Acções", da opção "Validar Formulário" ou em alternativa "clique" no ícone de validação, podendo esta validação também ser feita por página. Emite mensagens de erro (a vermelho) e alertas (a amarelo) sinalizando anomalias no preenchimento. Apenas os erros impedem o envio da candidatura conforme a janela abaixo apresentada, que o promotor visualizará no ecran do seu computador.

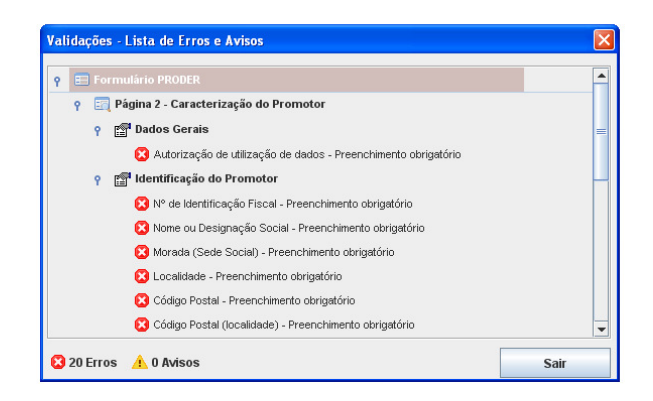

- Após a validação final da informação, para enviar a candidatura deverá seleccionar no menu "Acções" a opção "Exportar Candidatura" ou em alternativa "clicar" no ícone de exportação. O ficheiro é assim enviado electronicamente não sendo necessário qualquer outro procedimento adicional, nem qualquer outro tipo de encaminhamento da candidatura.
- Para o envio dos dados da candidatura funcionar correctamente, o equipamento onde o formulário está instalado necessita de ter acesso à Internet. Se acede à Internet com proxy (pergunte ao administrador do seu sistema) digite o endereço do proxy e a porta respectiva, antes de fazer a verificação. Se não, deixe os referidos campos em branco.
- O meio indicado para o envio das candidaturas é através da exportação do formulário, disponível apenas em http://www.proder.pt., **não sendo aceite o envio de candidaturas em suporte papel ou através de e-mail.**
- No fim da sessão de envio da candidatura pela Internet, o promotor visualizará no ecran do seu computador a janela abaixo apresentada, com a mensagem que confirma que o seu formulário foi recebido com sucesso:

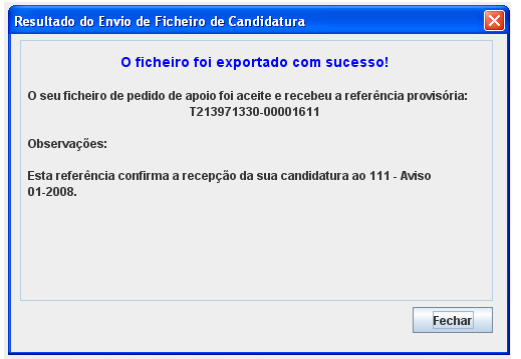

• Posteriormente, é enviado ao promotor, através de correio electrónico e para o endereço que identificou na candidatura, um recibo com a indicação da data e do número atribuído à sua candidatura, bem como um código de acesso à área reservada.

• O sistema de informação não aceita a repetição do envio de uma candidatura já submetida com sucesso. Caso um promotor tente enviar de novo a mesma candidatura, visualizará no ecran do seu computador a janela abaixo apresentada, com a respectiva mensagem de que a candidatura já foi enviada.

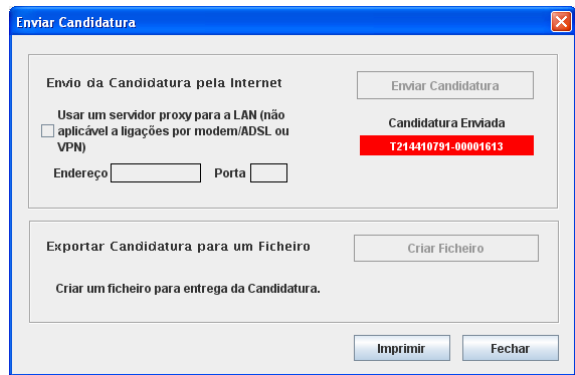

### **Formulário de substituição:**

• Está prevista, em casos excepcionais, a submissão de formulários de substituição devendo, para o efeito, ser assinalada a respectiva opção constante da Página1 do formulário, e indicada a referência da mensagem de recepção do formulário a substituir.

### **Actualização do formulário:**

- O formulário electrónico de candidatura dispõe de um mecanismo automático de verificação de versões. Este mecanismo é accionado ao enviar os dados da candidatura.
- Caso a versão instalada do formulário não corresponda à que esteja em vigor, recebe a mensagem seguinte: «O seu formulário tem uma versão desactualizada ("número da versão"). p.f. faça o download da nova versão!»
- A versão mais recente do formulário importa os dados inseridos nos ficheiros gravados na versão anterior, desde que os ficheiros sejam criados por formulários relativos ao mesmo aviso de abertura de concurso. Depois de instalada a nova versão do formulário apenas tem de procurar o ficheiro gravado na versão anterior, por exemplo "nomedoficheiro.233", e abri-lo na versão mais recente.

### **Erros genéricos e bloqueios:**

• Caso ocorram com alguma frequência erros e/ou bloqueios no preenchimento do formulário, esse facto poderá significar que existe um problema de falta de memória do computador.

Neste caso, sugerem-se alguns dos seguintes procedimentos:

**1.** Fechar algumas janelas que eventualmente se encontrem abertas no computador;

**2.** Sugere-se o encerramento de janelas relacionadas com o Word, Excel ou outras aplicações, de forma a libertar espaço para o formulário;

**3.** Relativamente ao ponto anterior, importa esclarecer que a gestão da memória é efectuada pelo sistema operativo do computador e não pelo formulário;

**4.** Expandir a janela onde está a ser executado o formulário, clicando no botão de maximizar de modo que o formulário ocupe toda a largura do ecran;

**5.** O passo anterior permite uma menor utilização da barra de scroll horizontal;

**6.** Gravar com frequência os dados para não os perder.

# **CARACTERIZAÇÃO DO PROMOTOR**

### **Página 2**

### **Ano de candidatura**

• Ano de entrega da candidatura - o preenchimento é automático.

### **Declaração de Autorização**

• Deve ser assinalada a opção "Autorizo", quanto à utilização dos dados do Pedido de Apoio (PA) para efeitos da celebração do contrato de financiamento.

### **Entidade Pública/Privada**

• Preenchimento obrigatório

### **Número de Identificação IFAP - NIFAP**

• Preenchimento obrigatório

### **Identificação do Promotor**

• Nº de Identificação Fiscal e Nome ou Designação Social - identificação completa e obrigatória, de acordo com os dados pessoais do Promotor, se for produtor individual, ou de acordo com os dados do Cartão do Registo Nacional de Pessoas Colectivas, se for uma pessoa colectiva.

- Morada, Localidade e Concelho identificação da morada completa relativa à sede social do Promotor e respectivo concelho. Será automaticamente preenchida a identificação do Distrito, NUTS II e NUTS III correspondentes aos dados introduzidos.
- Código Postal o Código Postal deve ser correctamente indicado e, em caso de dúvida, podem ser consultados os serviços dos CTT ou o respectivo sítio na Internet em www.ctt.pt. O Código Postal deve conter 4 dígitos iniciais, acrescidos de um sub-código de 3 dígitos, seguido da Designação Postal. Exemplo: 1208-148 LISBOA.
- E-mail correio electrónico do Promotor. Deve ser inserido um e-mail válido para a recepção do recibo da candidatura.
- URL "(Uniform Resource Locator)" endereço electrónico do Promotor na Internet.
- Tipologia de beneficiário deve ser seleccionada a opção que corresponde à da Entidade Promotora na data do PA, devendo as entidades que o submetem na qualidade de entidades gestoras seleccionarem a opção correspondente a essa função. Exemplo:
	- − no pedido de apoio submetido por entidade gestora ZIF, independentemente do tipo de entidade, deve ser seleccionada a opção "entidade gestora de ZIF";
	- − no pedido de apoio apresentado para explorações próprias por cooperativa agrícola com secção florestal, deve ser seleccionada a opção "cooperativa de produtores florestais";
	- − No pedido de apoio submetido por organismo da administração central ou local na qualidade de entidade gestora de terrenos baldios, nos termos da Lei n.º 68/93, de 4 de Setembro, deve ser seleccionada a opção "entidades gestoras de baldios" com a especificação "organismo da administração central" ou "organismo da administração local
- Estado civil de preenchimento obrigatório para produtores e titulares de unidades de exploração agrícola de natureza singular
- Adesão a ZIF indicação de se o Promotor é aderente ou não a uma ZIF.

Quando o promotor é uma entidade gestora de ZIF a opção Sim é preenchida de forma automática.

### **Enquadramento do Regime de IVA**

- Se o Promotor não tiver dado início à actividade nas finanças, deve ser seleccionada a opção: "Sujeito não inscrito". Nesta situação o IVA não é elegível, pelo que não pode ser considerado no investimento elegível.
- Se o Promotor tiver actividade declarada nas finanças, deve ser seleccionada a opção do regime de IVA com que se encontra declarado.
- − Sempre que o regime de IVA for o normal, o IVA não é elegível, pelo que não pode ser considerado no investimento elegível.
- − Caso o seu enquadramento em sede de IVA seja o regime de afectação pelo pró-rata, deve inscrever a taxa de IVA a deduzir - o IVA pode ser incluído no investimento elegível unicamente no valor correspondente à taxa a deduzir.
- − Se o promotor for isento de IVA ao abrigo do art. 9º ou a afectação real, o IVA é elegível e então o investimento elegível incluirá o IVA.
- − Se o promotor for isento de IVA ao abrigo do art. 2.º ou do art. 53º, o IVA não é elegível, pelo que não pode ser considerado no investimento elegível.

### **Responsável pela Operação**

• Nome, Telefone, Função e E-mail – devem ser indicados os contactos da pessoa responsável pelo projecto e que será a pessoa a contactar para disponibilizar informações adicionais sobre a operação.

### **Entidade consultora responsável pela elaboração do pedido de apoio**

• Se a candidatura foi elaborada por uma entidade consultora, os campos de identificação e de contacto respeitantes a essa entidade, devem ser preenchidos.

### **Página 3**

### **Condições de Elegibilidade do Promotor**

• Neste quadro o Promotor declara cumprir, ou estar em condições de cumprir, optando por sim, ou não cumprir, optando por não, ou não lhe serem aplicáveis, optando por não aplicável (N/A) as condições de elegibilidade descritas no Regulamento de Aplicação aprovado pela Portaria 1137-B/2008 de 9 de Outubro.

# **CARACTERIZAÇÃO DA OPERAÇÃO**

### **Página 4**

### **Condições de elegibilidade da operação**

• Neste quadro o Promotor declara cumprir, ou estar em condições de cumprir, optando por sim, ou não cumprir, optando por não, ou não lhe serem aplicáveis, optando por não aplicável (N/A) as condições de elegibilidade descritas no Regulamento de Aplicação aprovado pela Portaria 1137-B/2008 de 9 de Outubro.

# **Página 5**

### **DADOS GERAIS DA OPERAÇÃO**

Neste quadro o Promotor fornece os dados gerais da operação.

### **Localização**

- Campos NUTS II, NUT III e PROF preenchimento automático com base na localização da maior área de investimento, de acordo com o preenchimento do quadro da página 6.
	- − Inserção em ZIF:
	- − Diploma de criação tipo de diploma, n.º e data. Exemplo: Port. N.º: 21/2009, data: 21-12-2009;
	- − PGF aprovado pela AFN campo de preenchimento obrigatório para todas as tipologias de investimento, com excepção da tipologia "Reabilitação de habitats florestais classificados", se a exploração florestal não é área agrupada;
	- − Referência o código de identificação do PGF atribuído pela AFN ou a referência e data do documento emitido pela AFN a comunicar a respectiva aprovação;
	- − PGF entregue na AFN de preenchimento obrigatório, no caso de o PGF não estar aprovado e o promotor não ser entidade gestora de ZIF;
	- − Dimensão do PGF Inscrever a área do PGF em ha.;
		- ο No caso do PGF aplicável ser o PGF da ZIF, indicar a área deste.
	- − Nos pedidos de apoio apresentados por entidades gestoras de ZIF, se no campo "PGF aprovado pela AFN" é assinalada a opção "Não", fica assinalado na página 16 o campo para entrega do plano de gestão da ZIF, elaborado nos termos do n.º 2 do artigo 11.º do Regulamento de Aplicação aprovado pela Portaria 1137-B/208, de 9 de Outubro.

**Subacções –** deve ser seleccionada a subacção ou as subacções onde se enquadram os investimentos propostos e assinaladas as tipologias de investimento que lhes correspondem.

- N.º de Produtores florestais abrangidos pela operação
- Campo existente em cada subacção, de preenchimento obrigatório;
- Pretende-se saber o número de produtores em cujo prédios rústicos incidem os investimentos a apoiar.
- **Subacção 2.3.2.2 «Instalação de sistemas florestais e agro-florestais" "Florestação de terras agrícolas":** 
	- − É obrigatório o preenchimento de umas das opções relativas ao campo "Agricultor";

#### **Investimento e Calendarização**

- O campo relativo ao Investimento Total é de preenchimento automático e corresponde ao valor total dos investimentos propostos no âmbito do pedido de apoio.
- Data de Início do investimento deve inscrever-se a data de começo da operação. A data não deve ser anterior à data de apresentação do pedido de apoio, com excepção das situações previstas no Artigo 29.º e no ponto 2.4 do Anexo III ao Regulamento de Aplicação aprovado pela Portaria 1137-B/208, de 9 de Outubro.
- Data de Conclusão do Investimento deve ser inscrita a data previsível para a finalização da operação.

### **Página 6**

### **Caracterização da Localização dos Investimentos**

- Neste quadro o promotor deve proceder à caracterização dos locais de investimento.
- Local corresponde a uma parcela ou conjunto de parcelas de intervenção homogénea, de uma mesma tipologia de investimento, equivalendo a um ou mais polígonos com condições locais idênticas, com a mesma espécie ou espécies florestais a apoiar e com propostas de intervenção técnica comuns, aplicáveis em toda a área.

Exemplo: tem o mesmo n.º de local a instalação de sobreiro, utilizando as mesmas técnicas de preparação de terreno e de instalação e densidades iguais, em terrenos não contínuos mas com condições locais semelhantes, quando proposta para duas ou mais parcelas de terreno.

- N.º do Local é definido pelo Promotor e deve ser sequencial, podendo repetir-se se corresponder a mais do que um N.º de parcelário ou N.º P3 PINV.
- $\bullet$  Tipologia de investimento seleccionar a tipologia referente ao N.º de Local inscrito, tendo em conta que deve estar de acordo com a informação cartográfica entregue na sala do parcelário.
- Concelho e Freguesia seleccionar da listagem fornecida as que respeitam ao N.º de local inscrito.
- Tipo de registo e Descrição Identificar do prédio rústico de acordo com o tipo de registo seleccionado.
- Forma de exploração seleccionar a opção que enquadra a posse ou administração do prédio rústico. As entidades gestoras de ZIF ou de áreas agrupadas e as entidades mandatadas para a apresentação e execução do Pedido de Apoio devem seleccionar a opção "delegação de gestão".
- Cultura agrícola de preenchimento obrigatório para investimentos em "Florestação de terras agrícolas" e "Instalação de sistemas agro-florestais".
- Ano da última cultura de preenchimento obrigatório para investimentos em "Florestação de terras agrícolas" e "Instalação de sistemas agro-florestais".
- N. de Parcelário/ N.º P3 PINV Indicar o n.º ou n.ºs obtidos para os locais/polígonos constantes da cartografia entregue na sala do Parcelário.
- Área de intervenção indicar a superfície em hectares correspondente ao local inscrito ou ao N.º Pareclário/ N.º P3 PINV, sendo o valor arredondado a duas casa decimais. O somatório das áreas inscritas deve totalizar a área objecto do apoio solicitado.
	- o Esta área pode ser inferior à delimitada pelo perímetro do local, se, por exemplo, houver afloramentos rochosos correspondentes a área não passível de ser intervencionada e que no momento da elaboração do projecto não é possível de identificar cartograficamente com precisão.
- Espécie/ Esp. Principal indicar a espécie a utilizar, no caso de reflorestação, florestação ou instalação de sistemas agro-florestais ou a espécie que constitui o povoamento objecto de apoio, no caso da reabilitação de povoamentos ou habitas florestais classificados. Se o povoamento a constituir ou a reabilitar for misto, indicar a espécie principal, ou seja a espécie mais representativa em número de árvores por hectare.

## **Esta indicação tem de ser coerente com a informação inserida no quadro "espécies a instalar" da página 9.**

- PROF é de preenchimento automático a partir do preenchimento do Concelho.
- Sub-região homogénea seleccionar a sub-região onde se localiza o Local.
- Regime Florestal, ZIF, Perímetro de emparcelamento, Regadio colectivo, REN, RNAP, ZEC, ZPE, presença de fauna selvagem e RAN, - devem ser seleccionados se aplicáveis ao Local.
- No caso de localização em Perímetro de emparcelamento, indicar a respectiva designação.

# **A informação solicitada nesta tabela pode ser importada de um ficheiro Excel através do botão específico existente no formulário.**

- Para que a importação da informação seja correcta, é necessário criar uma tabela em Excel com 23 colunas, o número de colunas existentes na tabela do formulário subtraindo a não editável (PROF).
- As colunas da tabela Excel têm de seguir a sequência das colunas da tabela do formulário e as mesmas regras de preenchimento.
- Para as colunas da tabela Excel correspondentes às colunas do formulário de preenchimento seleccionável é necessário utilizar as opções disponíveis no formulário; caso não o seja a informação não é copiada, ficando o campo do formulário em branco.
- Para as colunas da tabela Excel correspondentes às condicionantes, para obter a respectiva marcação, devem utilizar-se as seguintes palavras, letras ou número: Sim; S; True; T; 1.
- As colunas ou campos das colunas da tabela Excel não preenchidos são importados em branco.
- Quando as colunas ou campos das colunas da tabela Excel estão preenchidos incorrectamente, no momento da importação, surge aviso de erro.
- Para proceder à importação, selecciona-se a tabela, acciona-se a função copiar e depois acciona-se o botão Excel do formulário.

# **Página 7**

### **Acções a implementar: Descrição e Objectivos**

- Neste campo o promotor deve fundamentar as acções e investimentos propostos, apresentar uma descrição precisa e completa das intervenções a executar e identificar os objectivos que pretende alcançar.
- Se o investimento corresponde à reabilitação de povoamentos ou habitats florestais classificados na sequência de incêndio, deve ser indicado o ano em que ocorreu o incêndio e efectuada uma caracterização geral do povoamento, que enquadre e justifique as intervenções propostas.
- Se o investimento incide em habitats florestais classificados, deve ser indicado o respectivo código.
- Este campo é de preenchimento obrigatório.

### **Página 8**

### **Acções a implementar: Conformidade dos investimentos propostos com os instrumentos de planeamento e gestão aplicáveis**

- Este campo é de preenchimento obrigatório.
- Neste campo o promotor deve apresentar o enquadramento dos investimentos propostos nos Planos Regionais de Ordenamento Florestal, nos Planos Municipais de Defesa da Floresta Contra Incêndios e demais instrumentos de planeamento e gestão aplicáveis. Trata-se de um quadro de preenchimento obrigatório.
- A conformidade dos investimentos e técnicas de intervenção com as orientações e normas constantes do PROF e sub-região homogénea aplicável deve atender aos respectivos regulamentos de aplicação e ainda à documentação adicional – Base de Ordenamento e Plano publicada no sítio INTERNET da Autoridade Florestal Nacional, na secção «planeamento», «política e Planeamento», «PROF».

• Se o investimento está suportado em PGF e a verificação destas conformidades está aí evidenciada, é suficiente fazer uma remissão para o PGF.

## **Página 9**

### **Caracterização dos Locais**

- Quadro de preenchimento obrigatório.
- Neste quadro o promotor procede à caracterização de cada um dos Locais indicados na página 6, de acordo com as opções apresentadas em cada campo, com excepção do campo "altura da vegetação", que não está parametrizado.
- O n.º do local não se pode repetir.

### **Caracterização das Intervenções em reflorestação e florestação**

Os quadros relativos a esta caracterização, constantes da página 9 e da página 10, também devem ser preenchidos para locais onde se preveja a instalação de espécies florestais quer na Instalação de sistemas agro-florestais quer em adensamentos, na reabilitação de povoamento ou habitats florestais classificados.

- No quadro "**Espécies a instalar**" deve ser indicado por local a espécie ou espécies a instalar e respectivo compasso, sendo a densidade calculada de forma automática. O número do local é repetido em número igual ao de espécies a utilizar. Exemplo: se prevê instalar duas espécies com um compasso 3x3 em que as duas espécies alternam na linha, deve inscrever no compasso de cada uma 6:3.
- "% de intervenção (se adensamento) só deve ser preenchido nas situações em que a instalação corresponda a um adensamento sem dimensão ou características para a constituição de um local específico. Ex: uma instalação executada de forma dispersa em 10% da área do local.

### **Página 10**

- No quadro **Preparação do Terreno** devem ser indicadas e caracterizadas, de acordo com as opções apresentadas, as operações de campo a executar.
	- − Os campos não aplicáveis ao pedido de apoio devem ser deixados em branco, exceptuando aqueles que no processo de validação se revelarem obrigatórios.
- Data de realização deve ser inscrito o ano e o mês em que prevê estar executada cada uma das intervenções. Estas datas devem estar compreendidas no período definido pelas datas de início e fim do investimento.
- O n.º de local não pode ser repetido.
- No Quadro "**Instalação Plantação/sementeira**" devem ser indicadas e caracterizadas, segundo as opções apresentadas e para as espécies a instalar (já indicadas no quadro "Espécies a instalar") as operações de campo a executar.
	- − O número do local é repetido em número igual ao de espécies a utilizar e, ainda, em função da necessidade de distinguir temporalmente a "instalação" e a "retancha"
- Quadro "**Instalação aproveitamento da regeneração natural**" se o aproveitamento de regeneração natural consta do investimento proposto, indicar as operações de campo a executar.
	- − O número do local é repetido em número igual ao de espécies a aproveitar.

#### **Em todos os quadros:**

• Data de realização – deve ser inscrito o ano e o mês em que se prevê estar executada cada uma das intervenções. Estas datas devem estar compreendidas no período definido pelas datas de início e fim do investimento inscritas na da página 5.

### **Página 11**

### **Caracterização das Intervenções em Reabilitação de Povoamentos ou de Habitats Florestais Classificados**

- São apresentados três quadros que permitem obter a descrição das principais despesas elegíveis.
- Nos quadros relativos à **Remoção de material ardido/Redução de densidades** e **Podas e Desramações**, nas colunas N.º de árvores e n.º de árvores a podar ou desramar por ha devem ser inscritos o n.º de árvores objecto da intervenção.
- Estes quadros são de preenchimento obrigatório no caso das intervenções indicadas constarem dos investimentos propostos e permitem obter a respectiva descrição.
- Data de realização deve ser inscrito o ano e o mês em que prevê estar executada cada uma das intervenções. Estas datas devem estar compreendidas no período definido pelas datas de início e fim do investimento, inscritas na da página 5.

### **Página 12**

O Promotor deverá ter um dossier do pedido de apoio com os orçamentos relativos aos investimentos propostos, aos quais dará um número correspondente ao número apresentado no formulário no campo N.º no Dossier. Uma proposta orçamental que contenha orçamentos desagregados por despesa ou grupos de despesas afins terá tantos números (n.º no dossier) quantas as desagregações apresentadas. A cada orçamento com um determinado  $N<sup>°</sup>$  no Dossier corresponde uma despesa identificada no formulário.

No dossier devem ser arquivados, para além de todos os orçamentos devidamente detalhados, todos os elementos adicionais (Ex. memórias descritivas) que contribuam para a boa caracterização e fundamentação do investimento proposto.

**Contribuições em espécie**, **incluindo mão-de-obra própria** - as despesas relativas a contribuições em espécie devem ter um "n.º no dossier" específico, pelo que a sua individualização é um requisito no preenchimento do formulário.

No caso de uma das rubricas de investimento que se encontram descritas nas página 10 e 11 do formulário e que surgem de forma automática na tabela "Caracterização dos investimentos" ( preparação do terreno, instalação - plantação/sementeira…) conter simultaneamente despesas relativas a contribuições em espécie e a aquisições de serviço, deve a componente relativa às contribuições em espécie ser inscrita na tabela "Caracterização de outros investimentos", constante nesta página.

Estas despesas só são elegíveis até ao valor do autofinanciamento.

### **Caracterização dos investimentos**

- Os campos N.º no Dossier, N.º de Local, Tipologia do investimento, Rubrica de Investimento, Espécie e Data de realização são preenchidos de forma automática, a partir dos dados introduzidos nos quadros relativos à caracterização das intervenções das páginas 10 e 11.
- No campo "Talhão/parcela" inscrever o n.º ou letra correspondente ao talhão ou à parcela do PGF associado à operação.
- No campo "Designação da despesa" pretende-se obter informação que seja relevante para a identificação da despesa, particularmente quando o local se repete. No caso das plantações ou sementeiras, a informação a obter é se se trata da instalação ou da retancha.
- Valores financeiros dos investimentos:
	- − Na coluna Total S/IVA deve ser inscrito o valor do investimento líquido de IVA
	- − Na coluna Taxa IVA seleccionar, de entre as opções possíveis, o valor da taxa aplicável ao tipo de despesa que estiver indicado na rubrica de investimento (no caso do IVA ser elegível).
	- − Na coluna Total c/ IVA valor preenchido automaticamente a partir do valor indicado na coluna Total s/ IVA e da taxa indicada na coluna Taxa IVA.

### **Caracterização dos investimentos associados – infra-estruturas**

• O N.º no Dossier é preenchido de forma automática após a inscrição na rubrica de investimento de uma das opções de investimento apresentadas.

- Nos oito campos seguintes ao do Investimento deve ser efectuada a descrição do investimento proposto, atendendo ao tipo de investimento e às opções apresentadas.
- Constituem campos específicos e de preenchimento obrigatório para os diferentes investimentos os a seguir apresentados:
	- − Construção de rede viária, os campos "declive transversal" e substrato rochoso";
	- − Beneficiação de rede viária, os campos "estado do caminho" e "alargamento do caminho";
	- − Abertura ou Beneficiação de rede divisional, os campos "declive", "% de elementos grosseiros" e "altura da vegetação".
- Na coluna "própria**"** deve ser indicado se a rede viária ou divisional a construir ou beneficiar é em prédios do proprietário, ou não. No caso de ser deverá apresentar declaração de autorização do proprietário para a intervenção.
- Os campos relativos aos valores financeiros e à data de realização são preenchidos de acordo com o referido para o quadro anterior.
- N. de Parcelário/ N.º P3 PINV Indicar o n.º obtido na sala do Parcelário.

### **Caracterização de outros investimentos**

Neste quadro devem ser descritos os investimentos ou despesas não enquadráveis nos quadros anteriores. As normas gerais de preenchimento deste quadro são semelhantes às do quadro anterior.

- O N.º no Dossier é preenchido de forma automática após a inscrição do N.º do Local.
- Tipologia de investimento surge de forma automática ao premir campo correspondente ao N.º de Local.
- Rubrica de investimento deve ser seleccionada, de entre as opções apresentadas, a que corresponde à despesa a realizar. Deve ser seleccionada a opção "Outras" quando nenhuma das restantes opções enquadre a despesa a fazer e esta esteja associada à execução das despesas identificadas e aos objectivos da tipologia de investimento.
- Designação da despesa concretizar a despesa.
- Unidade física inscrever a unidade utilizada para a quantificação da despesa.
- Quantificação indicar o valor que corresponderá à execução física da despesa prevista.
- Valores financeiros dos investimentos:
	- − Valor unitário custo por unidade física
	- − Total S/IVA valor do investimento líquido de IVA, calculado de forma automática.
- − Na coluna Taxa IVA seleccionar de entre as opções possíveis o valor da taxa aplicável ao tipo de despesa que estiver indicado na rubrica de investimento (no caso do IVA ser elegível).
- − Total c/ IVA é preenchido automaticamente com base no valor do Total s/ IVA e da Taxa IVA seleccionada.
- Data de realização deve ser inscrito o ano e o mês em que prevê estar executada cada uma das rubricas de investimento. Estas datas devem estar compreendidas no período definido pelas datas de início e fim do investimento inscritas na página 5.

**Atendendo a que o investimento deve ser descrito com o maior detalhe possível, para em sede de análise ser possível analisar a sua coerência, para uma determinada rubrica de investimento pode ser necessário criar várias linhas, tantas quantas as necessárias para caracterizar devidamente as despesas. Esta individualização, porém, exige um orçamento para a despesa a individualizar e objecto de um determinado n.º no dossier.** 

• N. de Parcelário/ N.º P3 PINV – necessário apenas para investimentos a individualizar como, por exemplo, a linha correspondente à instalação de uma cerca.

### • **Elaboração e acompanhamento do projecto**

- Este quadro de preenchimento obrigatório quando a despesa é apresentada e, se o pedido de apoio inclui investimentos em mais do que uma subacção, permite identificar a componente da despesa afecta a cada subacção.
- O N.º de Dossier é preenchido de forma automática após a inscrição do custo s/ IVA.

### **Página 13**

### **Informação complementar**

- Este campo deve ser utilizado para justificar e esclarecer os dados introduzidos nos quadros relativos à caracterização dos investimentos. Exemplo: no caso da remoção de material ardido de diversas dimensões, apresentar a distribuição do arvoredo a retirar por classe de DAP e espécie e justificar o valor da despesa apresentado.
- No caso de despesa relativa à extracção de cortiça queimada, deve indicar o n.º de árvores por PAP e a idade da cortiça.
- As despesas relativas a contribuições em espécie devem ser descritas e justificados os valores e montantes apresentados. Entre outros elementos, devem ser indicados:
- o trabalhos realizados;
- o por tipo de trabalho:
	- área trabalhada (Ha);
	- $\blacksquare$  n.<sup>o</sup> de horas afectas;
	- custo hora, devidamente fundamentado.
- o equipamento utilizado:
	- $\blacksquare$  tipo de máquina;
	- ano de aquisição
- o Para a Mão-de-obra própria e familiar:
	- **IDENTIFICARY AS PESSOAS (nome e contribuinte);**
	- os trabalhos que realizaram e respectiva quantificação;
	- N. de dias (Jornas) e custo/dia (Jorna) por tipo de trabalho e pessoa.

**Refere-se que, em caso de dúvida, o investimento poderá ser considerado elegível pelo valor mais baixo de mercado ou não elegível.** 

### **Página 14**

### **Estrutura de financiamento**

- As colunas relativas aos anos de execução do investimento são abertas de forma automática, de acordo com os dados de início e conclusão do investimento introduzidos na página 5.
- Para cada subacção e para os investimentos em infra-estruturas surgem de forma automática os valores resultantes do somatório dos valores de investimento descritos anteriormente.
- O promotor deve inscrever o valor das componentes de autofinanciamento e de apoio por ano de execução da operação e por subacção, se for o caso.
- Os valores percentuais são calculados de forma automática.
- Este quadro é de preenchimento obrigatório

# **Página 15**

Esta página abre quando se prevêem investimentos em "Florestação de terras agrícolas" ou em "Florestação de terras agrícolas abandonadas".

### **Prémio à manutenção**

- N.º Local seleccionar os nºs de locais a que se aplica a atribuição deste prémio.
- Os locais não se podem repetir.
- Valor unitário seleccionar o valor que se aplica ao local em questão (ter em consideração a espécie ou espécie principal que lhe está associada).
- Prémio anual inscrever o valor do prémio anual correspondente ao local em questão (ter em consideração o valor unitário e a área do local ).
- Período de atribuição Inscrever o período previsto para o pagamento do prémio.
- Total anual campo preenchido de forma automática

### **Prémio por perda de rendimento**

- Prémio anual inscrever o valor do prémio a receber anualmente, em função do estatuto do beneficiário (agricultor ou não agricultor).
- O cálculo do prémio por perda de rendimento por beneficiário atende ao valor por ha e por classe de superfície definido no Anexo VIII da Portaria 1137-B/2008, de 9 de Outubro e à área de cada classe abrangida pela operação.
- No caso de haver direito à majoração do prémio, pela utilização de espécies produtoras de madeira de elevada qualidade, o cálculo dessa majoração aplica-se ao valor médio do prémio por ha, obtido a partir do cálculo do prémio base, e para o n.º de ha correspondentes a essas espécies, de acordo com o estabelecido no Anexo VIII á Portaria 1137-B/2008
- N.º de anos seleccionar a opção aplicável.
- Período de atribuição inscrever o período de atribuição do prémio.
- Total para os 10 anos campo preenchido de forma automática.
- Total para os 15 anos campo preenchido de forma automática.